# **Платежный терминал «КАРАТ-107».**

Руководство пользователя.

#### **Клавиатура. Назначение кнопок.**

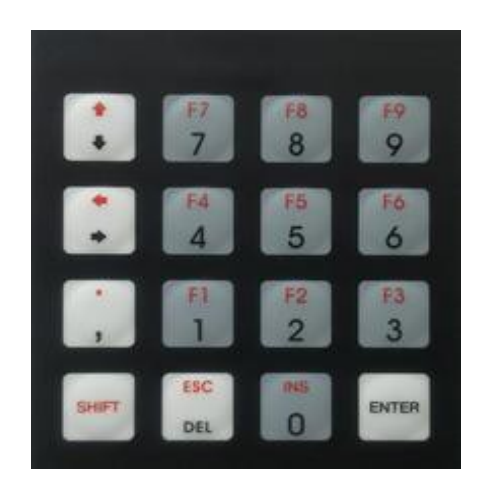

Кнопки: **стрелки Вверх/Вниз, стрелки Влево/Вправо** - **передвижение курсора по меню терминала**.

**Shift** - изменяет назначение кнопок стрелки Вверх/Вниз, стрелки Влево/Вправо на **регулировку яркости экрана.** Обратное изменение функций кнопок, происходит по повторному нажатию на кнопку Shift.

**Enter** вход в подменю/применения введенного значения

Кнопка **точка/запятая** - ввод точки.

Кнопки **1,2,3,4,5,6,7,8,9** ввод цифр/быстрый переход по меню

**Esc** выход на уровень выше/прекращение текущей операции, отмена ввода

**Ввод информации** . При вводе информации с цифровых кнопок (установление цены, ipадрес и др.) кнопка **стрелки Вверх/Вниз** имеют функцию **стирание предыдущего символа.**

#### **Информационная строка**

- $\overline{\mathbf{T}}$  нет связи с оператором GSM
- $\Box$  уровень сигнала GSM сети

- наличие GPRS сети (без GPRS сети невозможно соединение через GPRS-модем)

- соединение с сервером установлено
- $\blacksquare$  идет обмен с сервером
- $\Box$  вставлена Flash-USB
- **1.** короткое замыкание в разъеме USB.

**Закрытая смена.**

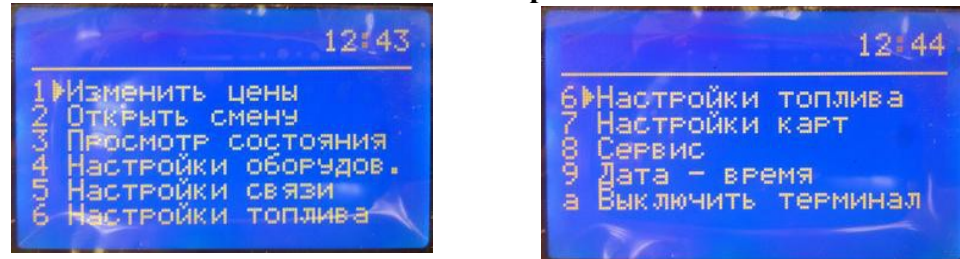

#### **1. Изменить цену:**

Выберите стрелками нужный вид топлива, нажмите **Enter** введите нужную цену, по окончанию ввода нажмите **Enter,** для отмены ввода нажмите **Esc.**

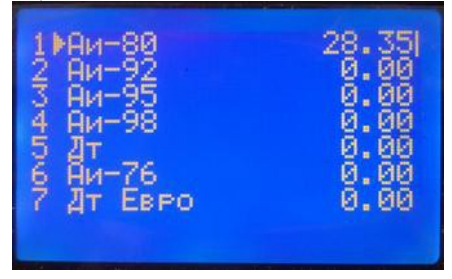

**2. Открыть смену:** вставьте карту **оператора**. Смотри раздел "Открытая смена".

### **3. Просмотр состояния:**

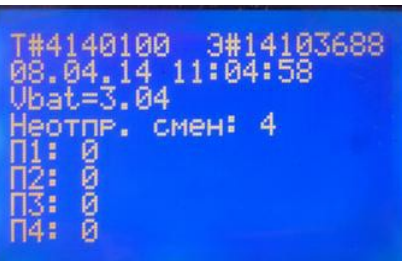

**4. Настройки оборудования** (требуется сервисная карта): Настройка портов и выбор принтера.

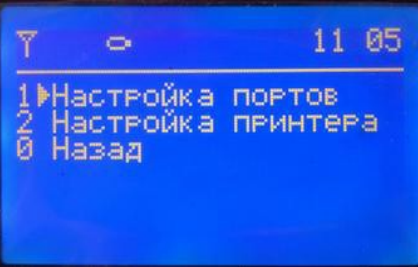

4,1 Настройка портов. Выберите нужный порт нажмите **Enter** введите требуемые настройки

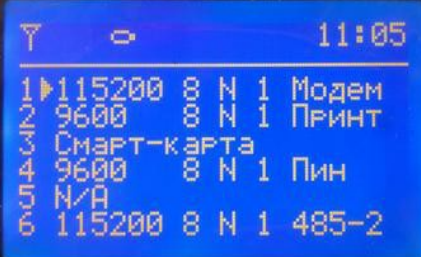

4,2 Настройка принтера: кнопками Вверх/Вниз Влево/Вправо выберите нужный тип принтера

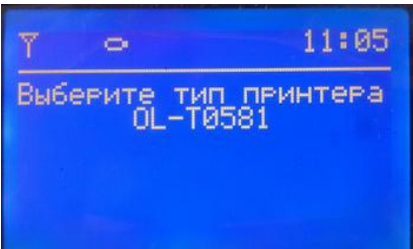

**5. Настройка связи** (требуется сервисная карта): введите параметры для связи с сервером.

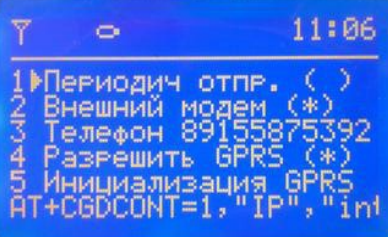

**6. Настройки топлива:** используется для просмотра заданных в терминале видов топлива

**7. Настройка карт** (требуется сервисная карта).

Доступен ввод или изменение сервисной карты и карт операторов (4 шт.)

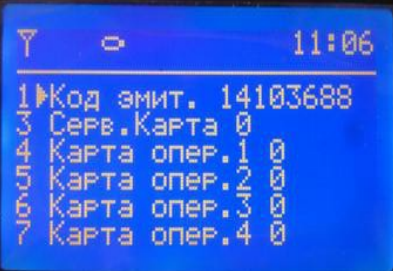

### **8. Сервис** (требуется сервисная карта).

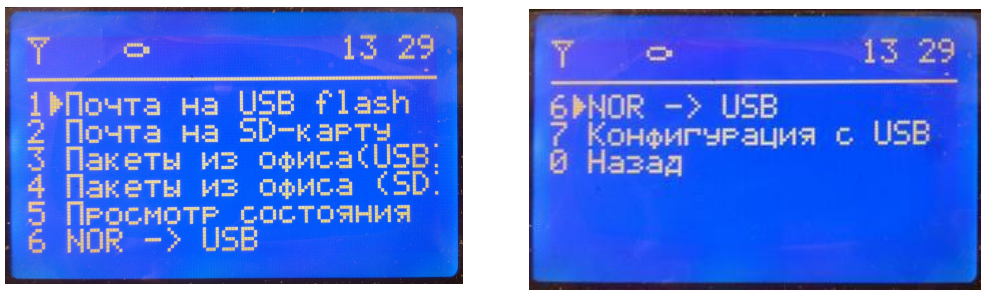

8,1 Почта на USB flash: при временном отсутствии модемной связи используйте для сохранения неотправленных итогов смены на внешний USB-накопитель и последующей обработки в офисе.

8,2 Почта на SD-карту: аналогичен п 8.1, только информация сохранится на micro-SD карту, вставленную в слот в терминале.

8,3 Пакеты из офиса (USB): при временном отсутствии интернет-соединения с офисом позволяет получить настройки карт с внешнего USB-накопителя.

8,4 Пакеты из офиса (SD): аналогично п 8,3, но информация читается с установленной в терминал micro-SD карты.

8,5 Просмотр состояния. Отображаются Номер терминала, код эмитента, напряжение батарейки, количество неотправленных смен, номера последних обработанных пакетов входящей почты четырех типов (номера П1,П2,П3 и П4)

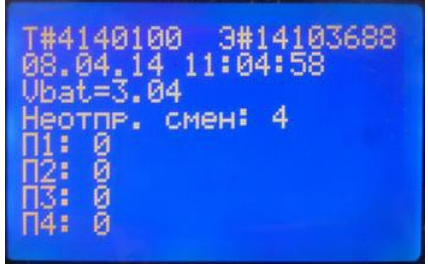

8,6 NOR->USB. На Flash-USB карту в папку te\_<номер терминала> сохраняются файлы: bkp\_sram.bin

fram bin

nor bin

ram.bin

Используется для отладки и для резервного копирования информации из терминала.

8,7 Конфигурация с USB: загрузка настроек терминала с Flash-USB карты, на карте в корне должна присутствовать папка **cfg\_nnnnnnnn** (где nnnnnnnn - номер терминала) В папке должны находиться файлы:**main.cfg, rtc.cfg, plast.ini** (файлы создаются программой конфигурирования терминалов)

main.cfg - файл основных настроек терминала. plast.ini - шаблон чека

Внимание! После применения настроек терминал автоматически перезапустится. Изменятся номера сервисной карты и операторов. Пункт меню используется при первичной настройке терминала, либо в случае, когда невозможна дистанционная настройка из офиса (например, нет связи).

8,0 Назад: выход в предыдущее меню.

### **9. Дата -Время** (требуется сервисная карта)

Изменение даты и времени. По порядку введите дату, день недели и время (при вводе нужно использовать кнопку с точкой). Дата вручную вводится при замене батарейки. Дата и время

автоматически обновляются при синхронизации с сервером.

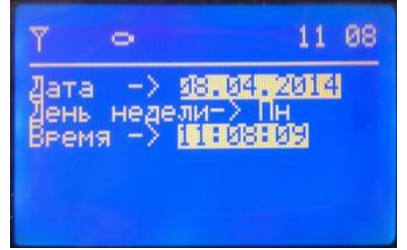

#### **Открытая смена**

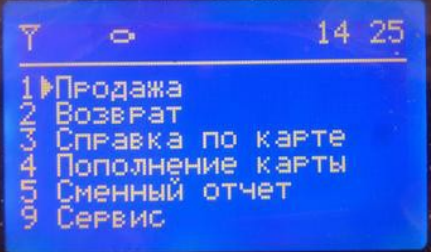

**1. Продажа.** Вставьте карту клиента, отобразятся товары возможные для продажи.

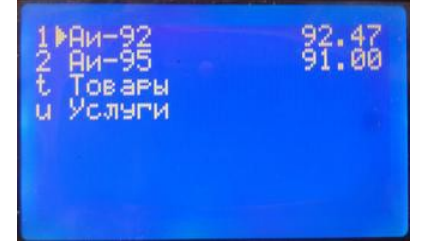

1,1 Выберите для продажи нужный товар нажмите Enter, например АИ-92, введите количество литров. Нажмите Enter, для отмены нажмите Esc. Предложите клиенту ввести Pin-код карты - продажа произведена, распечатается чек. После сообщения "Оторвите чек" оторвите чек и нажмите Enter. Сохраните копию чека для передачи в офис эмитента.

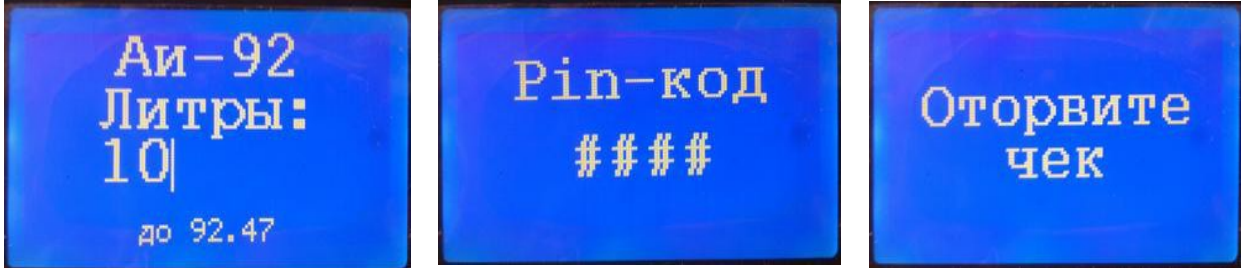

**2.Возврат.** Вставьте карту клиента - отобразятся варианты возврата. Выберите нужный вариант нажмите Enter. Введите количество возвращаемого товара. Предложите клиенту ввести Pin-код карты. Распечатается чек.

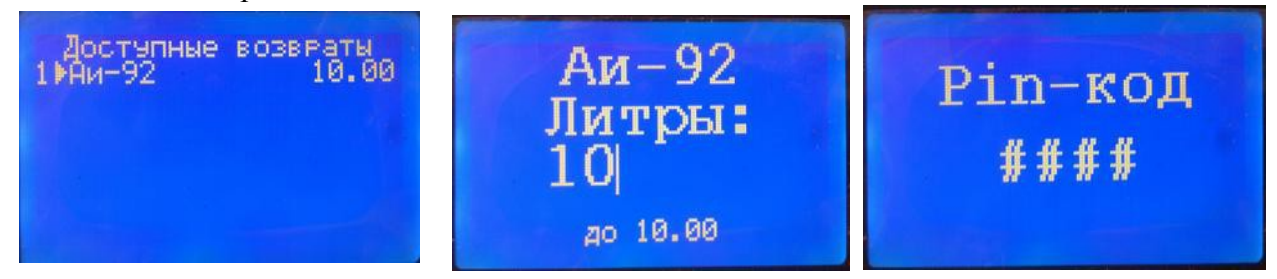

**3. Справка по карте.** Вставьте карту клиента. Отобразится справка по карте с лимитами / с кошельками

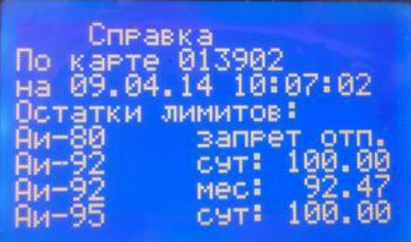

Для печати справки нажмите Enter **4. Пополнение карты.** Функция не доступна. **5. Сменный отчет.** Все пункты требуют карту оператора.

5,1 На печать. Выводит отчет на принтер

5,2 На экран. Вывод отчета на экран терминала, Листать отчет можно при помощи кнопок Вверх/Вниз - Влево/Вправо (по одной строке) и кнопок точка/запятая (страница вверх) SHIFT (страница вниз).

5,3 Закрыть смену. Для закрытия смены нажмите Enter, распечатается - отчет по смене, смена закроется.

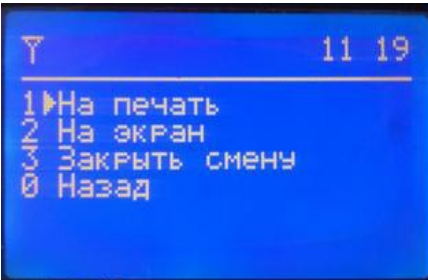

**9. Сервис.** Смотрите пункт 8 раздела "Закрытая смена."

Краткая инструкция по работе с терминалом.

- 1. **Изменение розничных цен**. Операция доступна при закрытой смене.
	- а) Выберите пункт «1. Изменить цены», нажмите Enter
	- б) стрелками выбирайте вид топлива;
	- в) нажмите Enter и введите новую цену (копейки отделяются кнопкой '.');
	- г) нажмите Enter;
	- г) после изменения всех цен нажмите Esc для выхода в основное меню.

# **2. Открытие смены:**

- а) выберите пункт «2. Открыть смену», нажмите Enter;
- б) вставьте карту оператора;
- в) нажмите Enter. Смена будет открыта.
- **3. Продажа топлива:**
	- а) выберите «1. Продажа», нажмите Enter
	- б) вставьте карту клиента;

в) стрелками выберите вид топлива либо пункт «Топливо за рубли», если карта с рублевым кошельком. Нажмите Enter.

- г) введите количество литров и нажмите Enter
- д) будет проведена операция, напечатан чек. Отдайте чек клиенту;
- е) нажмите Enter, будет напечатана копия. Сохраните копию у себя.

# **4. Возврат:**

- а) выберите пункт «2. Возврат» и нажмите Enter;
- б) вставьте карту клиента;

в) программа предложит список операций по этой карте, по которым можно провести возврат. Выберите операцию стрелками и нажмите Enter

- г) введите количество возвращаемых литров;
- д) будет проведена операция, напечатан чек. Отдайте чек клиенту;
- е) нажмите Enter, будет напечатана копия. Сохраните копию у себя.
- 5. **Справка по карте:** выберите пункт «3. Справка по карте» и нажмите Enter. Для печати справки нажмите Enter. Для выхода - Esc
- 6. **Промежуточный отчет:** выберите «5. Сменный отчет» и нажмите Enter. Выберите «1.На печать» или «2. На экран». Вставьте карту оператора, будет сформирован отчет. Выход из режима — Esc.

### **7. Закрытие смены:**

- а) выберите «5. Сменный отчет» и нажмите Enter;
- б) выберите «3. Закрыть смену» и нажмите Enter;
- в) вставьте карту оператора;

г) на запрос «Закрыть смену?» нажмите Enter, отчет распечатается и смена будет закрыта. Нажмите Enter